## **Gradebook Portal App for Mobile for IOS**

The following are instructions on how to add the GSD's Parent/Student mobile friendly gradebook site to your home screen on your mobile device.

1. Go t[o https://parentportalapp.graniteschools.org](https://parentportalapp.graniteschools.org/) from your Safari mobile browser.

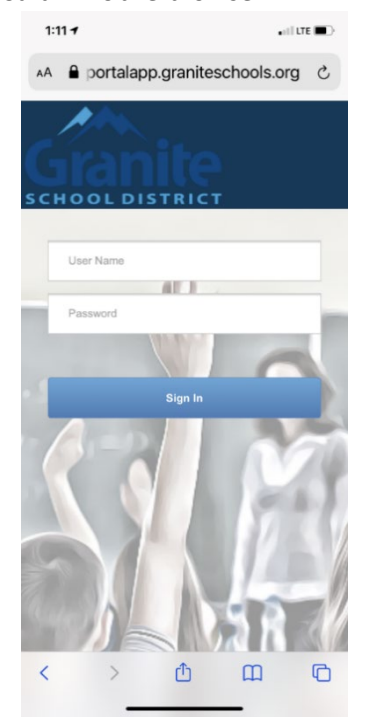

3. You will then be prompted with the application information to add to your home screen. You can click on the title (Student/Parent Portal) to edit the title then select '**done'**.

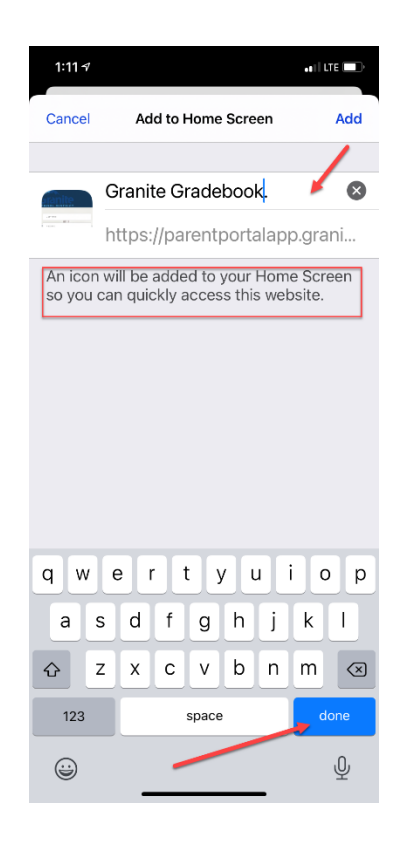

2. When you get to the login screen at the bottom of the page, click the box with the arrow pointing up and swipe up to see more options.

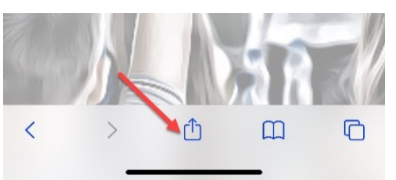

Select **'Add to Home Screen'** from the list of options.

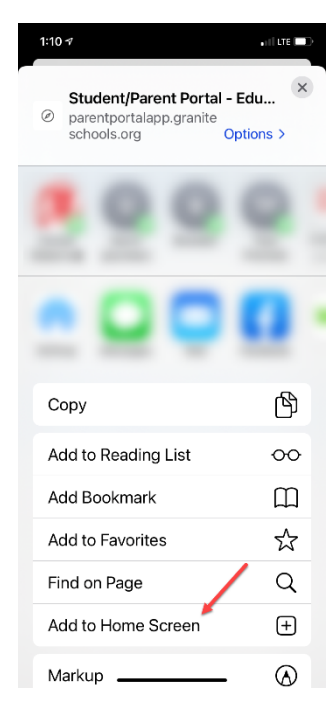

4. The application will then be added to your device home screen. You can move the icon to the desired group or screen location.

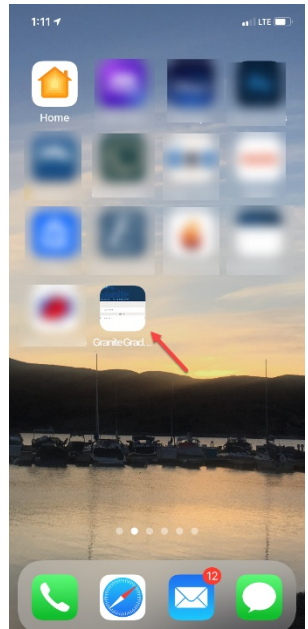

5. You simply click on the application to run the mobile friendly Parent/Student Portal Gradebook application.

If you are a parent enter your parent portal account information; if you are a student enter your student number and portal password information.

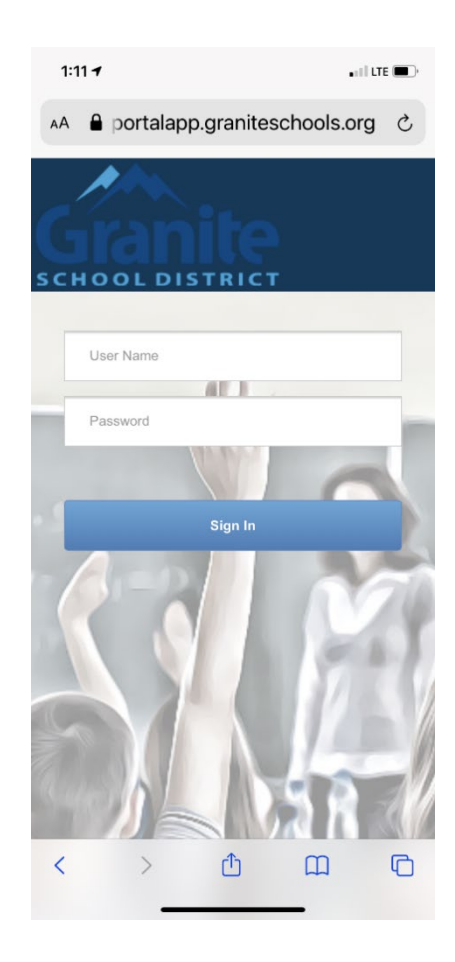

6. Available options are the same as the traditional web-based gradebook application.

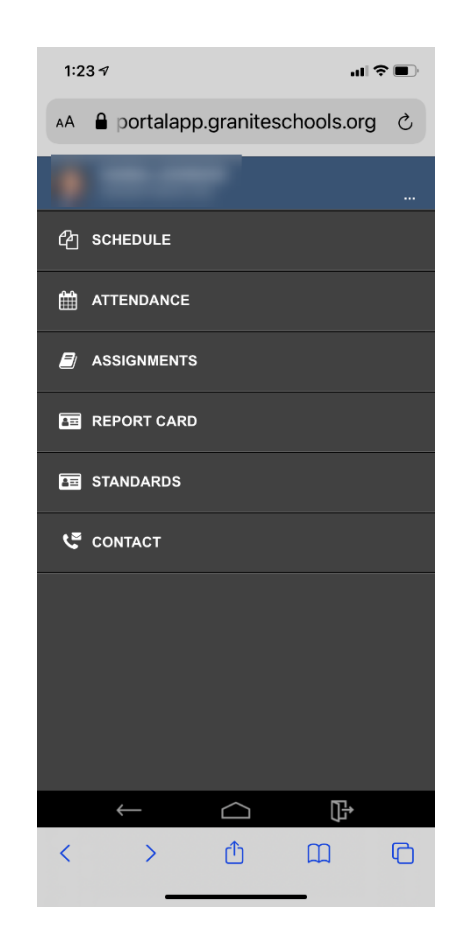